## **Настройка маршрутизаторов dlink-dir615 для работы по PPPoE в сети компании Сетилайт**

1. Подключите устройство к сетевой (плате) компьютера посредством кабеля (витая пара, идет в комплекте с устройством) в порт LAN(порты выделены синим цветом), обозначенный как LAN1. Кабель приходящий от провайдера включите в WAN(порт выделен серым цветом). Подключите питание.

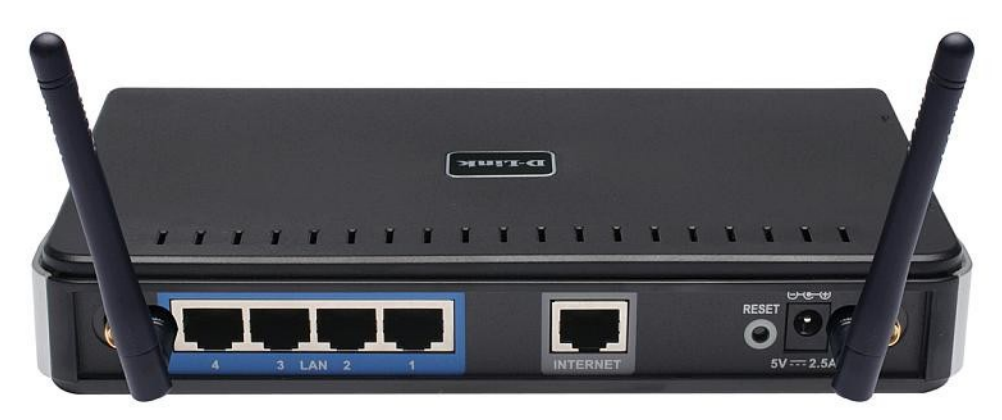

2. Запустите браузер (Internet Explorer, Opera, Mozilla Firefox, Google Chrome) и в адресной строке наберите http://192.168.0.1/ или http://192.168.1.1/ для подключения к устройству. В появившемся запросе имени пользователя (UserName) введите "admin" , Пароль (Password) "admin", нажмите кнопку "Вход".

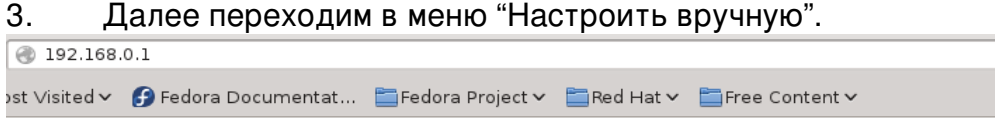

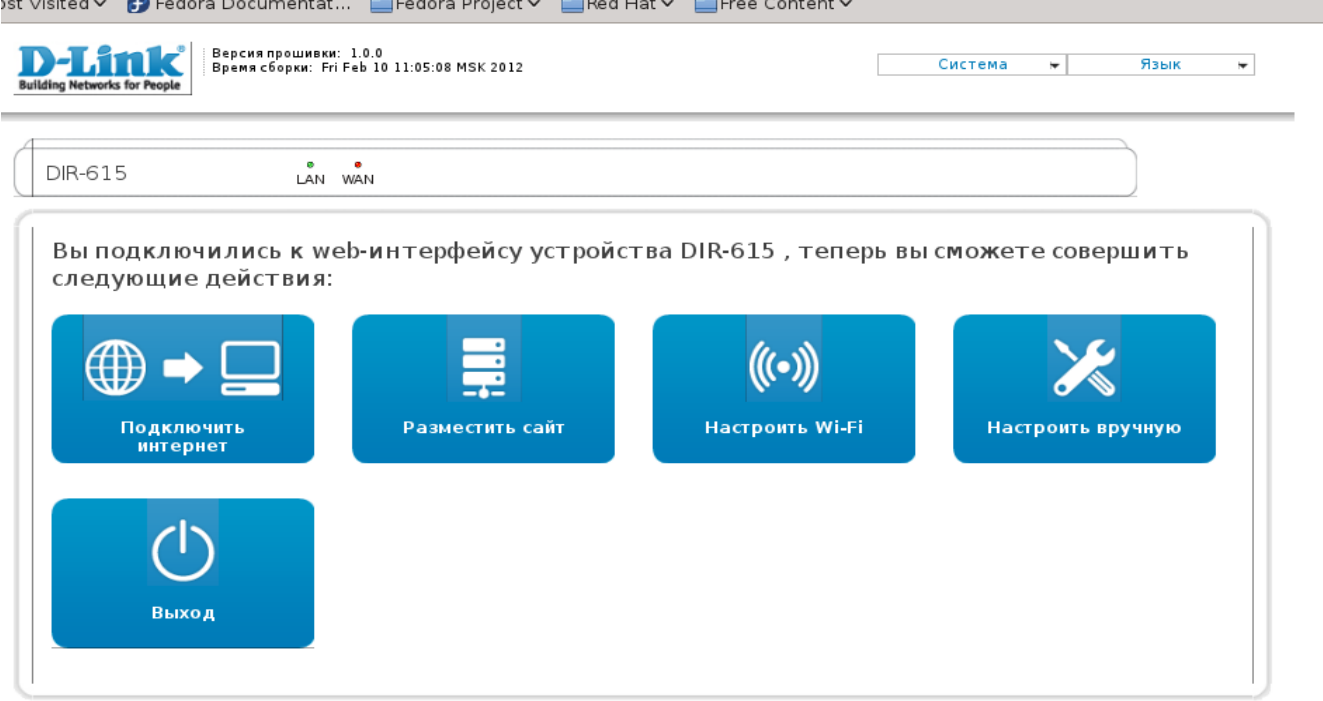

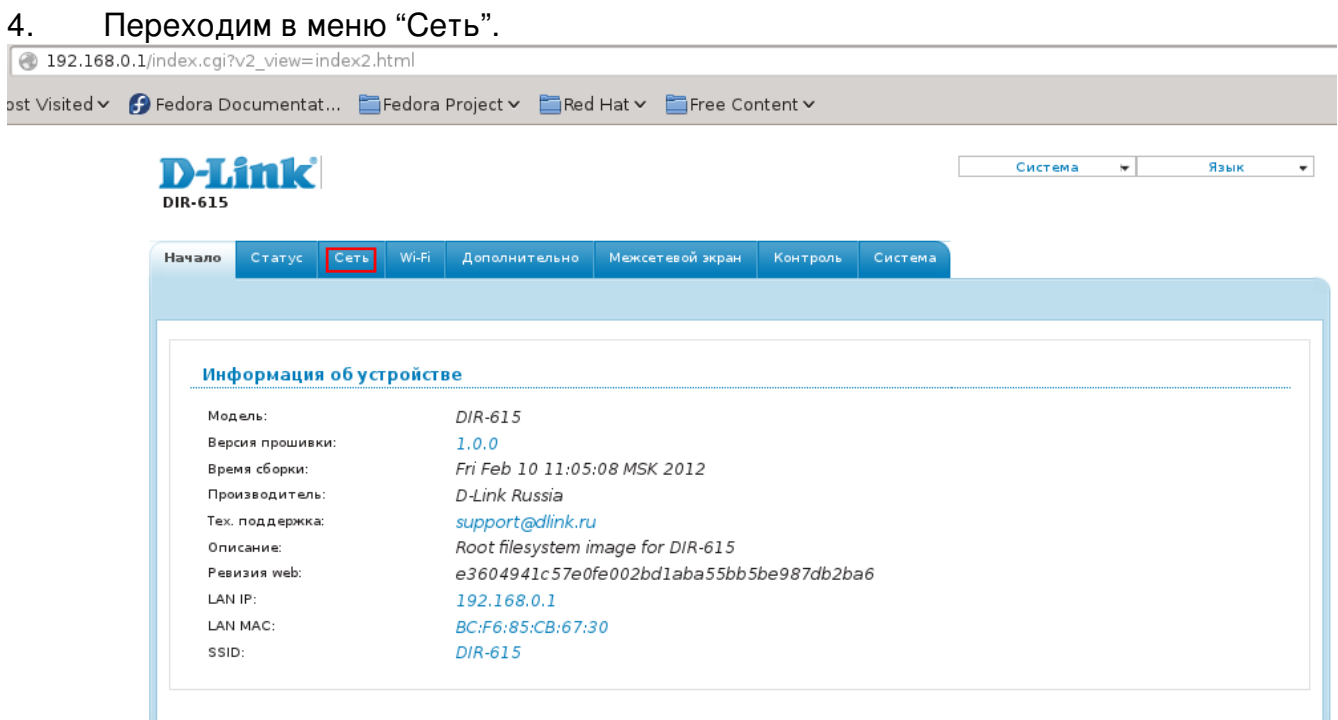

## 5. Нажимаем "Добавить".

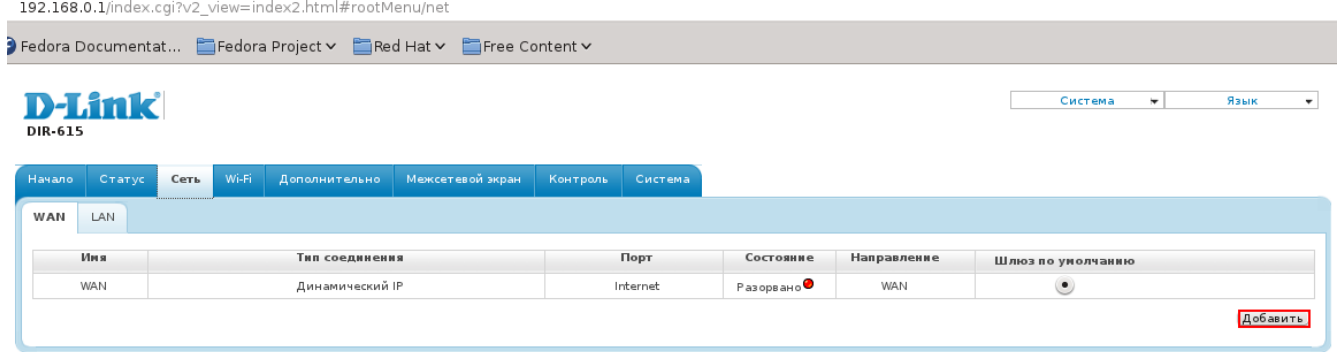

6. Выбираем "Тип соединения" - PPPoE. Вводим "Имя пользователя" - логин с договора, в поля "Пароль" и "Подтверждение пароля" - пароль с договора . Нажимаем "Сохранить".

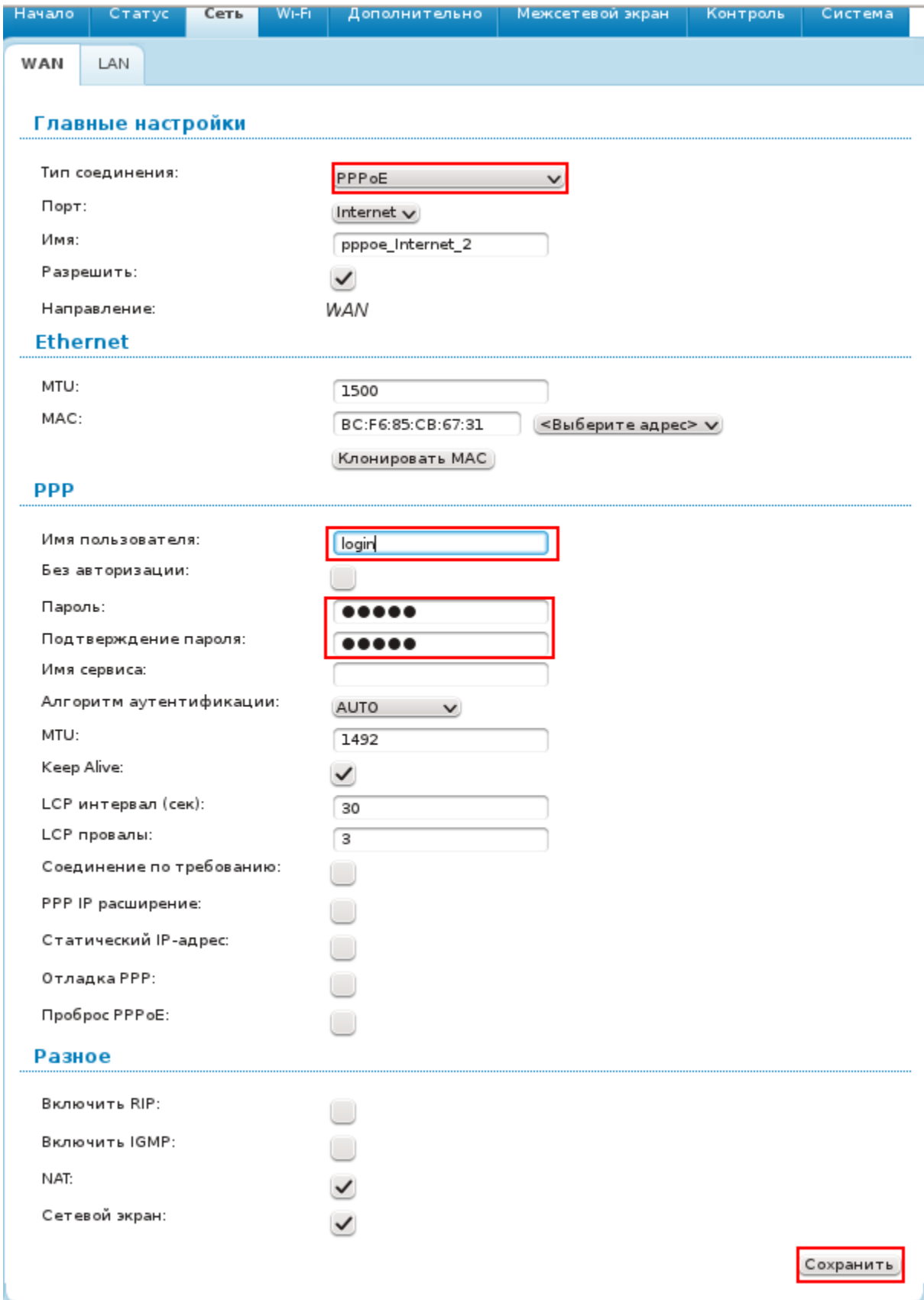

## 7. Нажимаем "Сохранить". Входим в меню "WiFi".

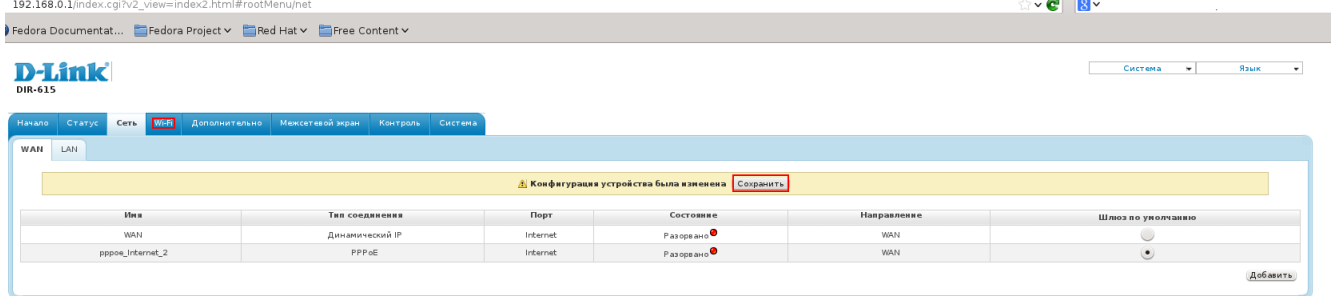

8. Убеждаемся, что беспроводное сетевое подключение включено. Переходим в подменю "Основные настройки".

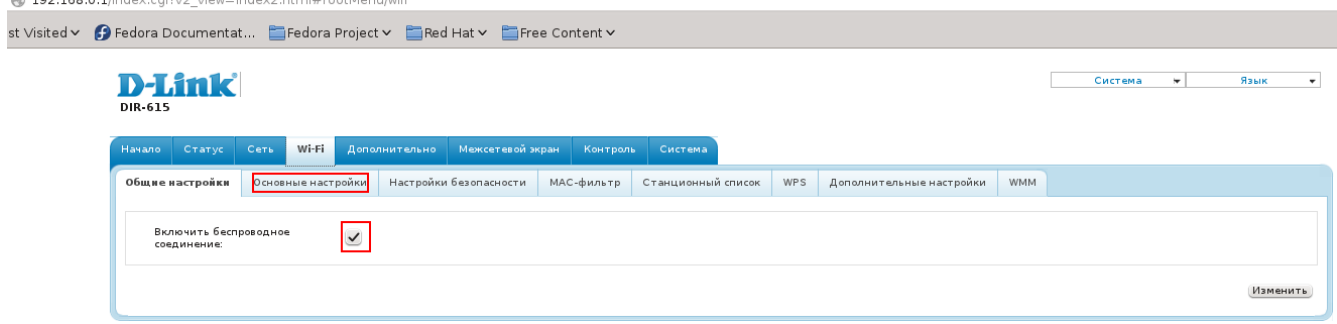

9. Вводим SSID – имя WiFi сети, выбираем "Страна" - UKRAINE . Нажимаем "Изменить". Переходим в подпункт "Настройки безопастности".

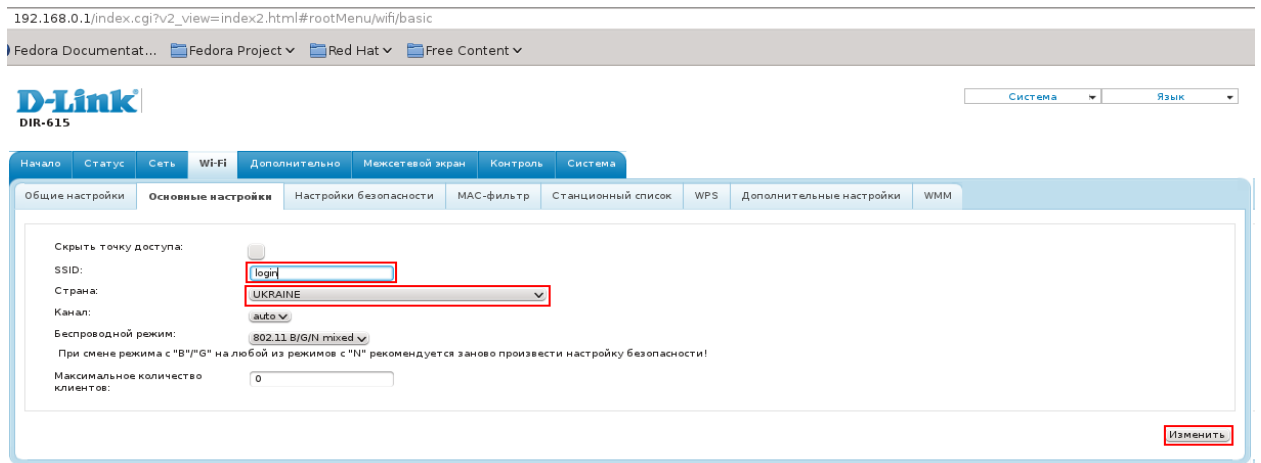

Выбираем "Сетевая аутентификация": WPAPSK/WPA2PSK mixed, вводим ключ  $10.$ шифрование PSK - пароль WiFi, "WPA шифрование" -TKIP+AES. Нажимаем "Изменить", "Сохранить"

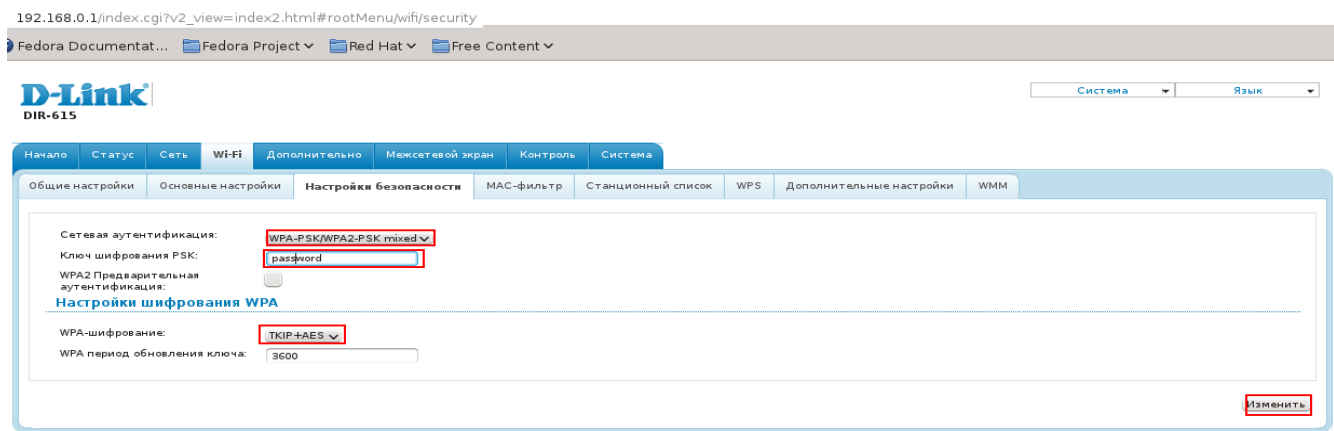